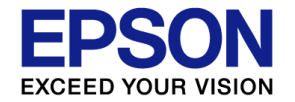

# **Sound MCU: S1C31D41 Sensor demo(fire alarm)**

**"Reference Design Guide"**

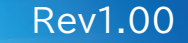

The contents of this document are subject to change without notice.

© Seiko Epson Corporation. 2022

#### **NOTES**

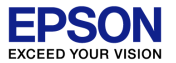

Evaluation board/kit and Development tool important notice

- 1. This evaluation board/kit or development tool is designed for use with engineering evaluation, demonstration, or development purposes only. Do not use it for other purposes. It is not intended to meet the design require
- 2. This evaluation board/kit or development tool is intended for use by an electronic engineer and is not a consumer product. The user should use it properly and in a safe manner. Seiko Epson does not assume any responsibi caused by its use. The user should cease to use it when any abnormal issue occurs even during proper and safe use.
- 3. Parts used for this evaluation board/kit or development tool may be changed without any notice.

#### NOTICE : PLEASE READ THE FOLLOWING NOTICE CAREFULLY BEFORE USING THIS DOCUMENT

The contents of this document are subject to change without notice.

- 1. This document may not be copied, reproduced, or used for any other purpose, in whole or in part, without the consent of the Seiko Epson Corporation ("Epson").
- 2. Before purchasing or using Epson products, please contact our sales representative for the latest information and always be sure to check the latest information published on Epson's official web sites and other sources.
- 3. Information provided in this document such as application circuits, programs, usage, etc., are for reference purposes only. Using the application circuits, programs, usage, etc. in the design of your equipment or system guarantees against any infringements or damages to any third parties' intellectual property rights or any other rights resulting from the information. This document does not grant you any licenses, intellectual property ri products owned by Epson or any third parties.
- 4. Epson is committed to constantly improving quality and reliability, but semiconductor products in general are subject to malfunction and failure. By using Epson products, you shall be responsible for your hardware. Soft prevent death or mjury as well as any property damage even if any of the malfunctions or failures might be caused by Epson products. When designing your products using Epson products, please be sure to check and comply wit products (this document, specifications, data sheets, manuals, Epson's web site, etc.). When using the information included above materials such as product data, charts, technical contents, programs, algorithms and applica products both on a stand-alone basis as well as within your overall systems. You shall be solely responsible for deciding whether or not to adopt and use Epson products.
- 5. Epson has prepared this document and programs provided in this document carefully to be accurate and dependable, but Epson does not guarantee that the information and the programs are always accurate and complete. Epson which you incur due to misinformation in this document and the programs.
- 6. No dismantling, analysis, reverse engineering, modification, alteration, adaptation, reproduction, etc., of Epson products is allowed.
- 7. Epson products have been designed, developed and manufactured to be used in general electronic applications (office equipment, communications equipment, measuring instruments, home electronics, etc.) and applications in Purpose"). Enson products are NOT intended for any use beyond the General Purpose uses that requires particular/higher quality or reliability in order to refrain from causing any malfunction or failure leading to death, in society, including, but not limited to those listed below. Therefore, you are advised to use Epson products only for General Purpose uses. Should you desire to buy and use Epson products for a particular purpose other than warranty and disclaims with respect to Epson products, whether express or implied, including without limitation any implied warranty of merchantability or fitness for any particular purpose. Please be sure to contact our s 【Particular purpose】

Space equipment (artificial satellites, rockets, etc.)

Transportation vehicles and their control equipment (automobiles, aircraft, trains, ships, etc.)

Medical equipment (other than applications individually listed in this document) / Relay equipment to be placed on ocean floor

Power station control equipment / Disaster or crime prevention equipment / Traffic control equipment / Financial equipment

Other applications requiring similar levels of reliability as those listed above

- 8. Epson products listed in this document and our associated technologies shall not be used in any equipment or systems that laws and regulations in Japan or any other countries prohibit to manufacture, use or sell. Furthe technologies shall not be used for developing weapons of mass destruction, or any other military purposes or applications. If exporting Epson products or our associated technologies, you shall comply with the Foreign Excha Export Administration Regulations in the U.S.A. (EAR) and other export-related laws and regulations in Japan and any other countries and follow the required procedures as provided by the relevant laws and regulations.
- 9. Epson assumes no responsibility for any damages (whether direct or indirect) caused by or in relation with your non-compliance with the terms and conditions in this document.
- 10. Epson assumes no responsibility for any damages (whether direct or indirect) incurred by any third party that you assign, transfer, loan, etc., Epson products to.
- 11. For more details or other concerns about this document, please contact our sales representative.

Company names and product names listed in this document are trademarks or registered trademarks of their respective companies. Arm, Cortex, Keil and uVision are registered trademarks of Arm Limited (or its subsidiaries) in Embedded Workbench, C-SPY, I-iet, IAR and the logotype of IAR Systems are trademarks or registered trademarks owned by IAR Systems AB, SEGGER and J-Link are trademarks or registered trademarks of SEGGER Microcontroller Gmb reserved. All brands or product names mentioned herein are trademarks and/or registered trademarks of their respective companies. "Reproduced with permission from Arm Limited. Copyright © Arm Limited."

#### **Agenda**

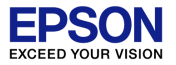

#### **Overview**

- 2. Evaluation Board "S5U1C31D41T" and external Parts
- 3. Startup
	- 1. Writing Software
	- 2. Writing sound data
	- 3. Sensor module connection
	- 4. Board setting & Demonstration start
- 4. Function introduction
	- 1. Fire detection
	- 2. Other function introduction
- 5. Operation overview of Sound MCU
	- 1. Low power consumption design by intermittent operation
- 6. Appendix
	- 1. Switching audio devices
	- 2. Switching sound data
	- 3. Threshold setting for sensor module
	- 4. Threshold setting for detect low voltage
	- 5. Self test of Flash area (checksum)
- 7. Reference manual

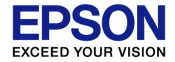

# **Overview**

#### **1. Overview**

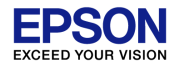

This reference design guide describes the demonstration software that reproduces the operation as a fire alarm by using the evaluation board of the Sound MCU "S1C31D41" and the sensor module.

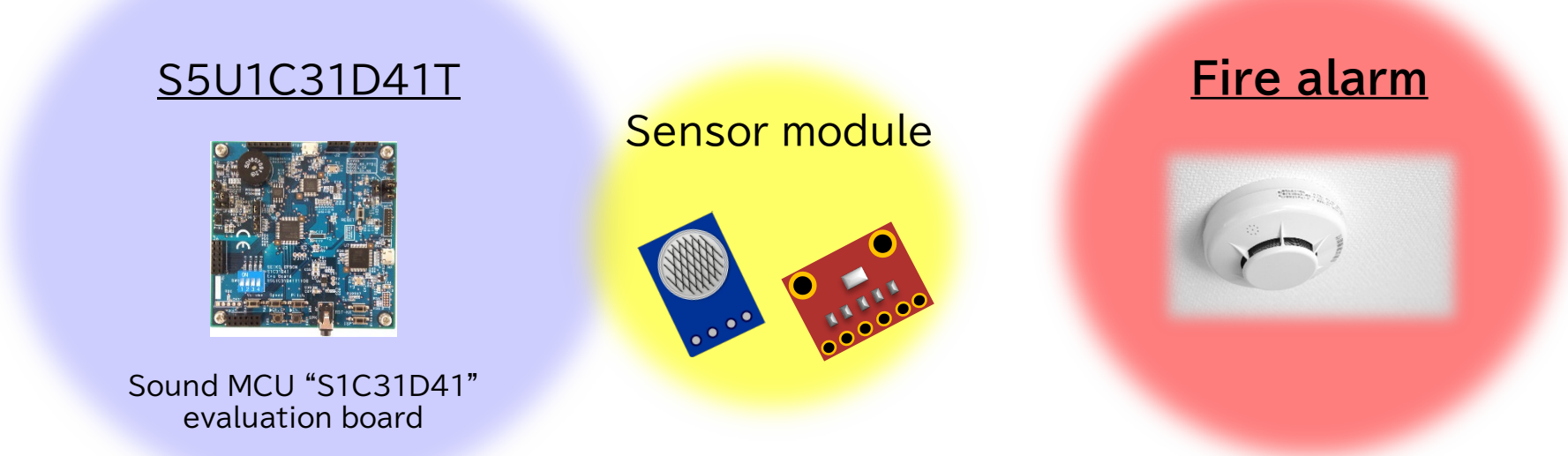

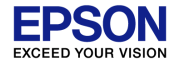

# Evaluation Board "S5U1C31D41T" and external Parts

#### **2. Evaluation Board "S5U1C31D41T" and external Parts**

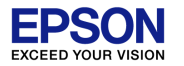

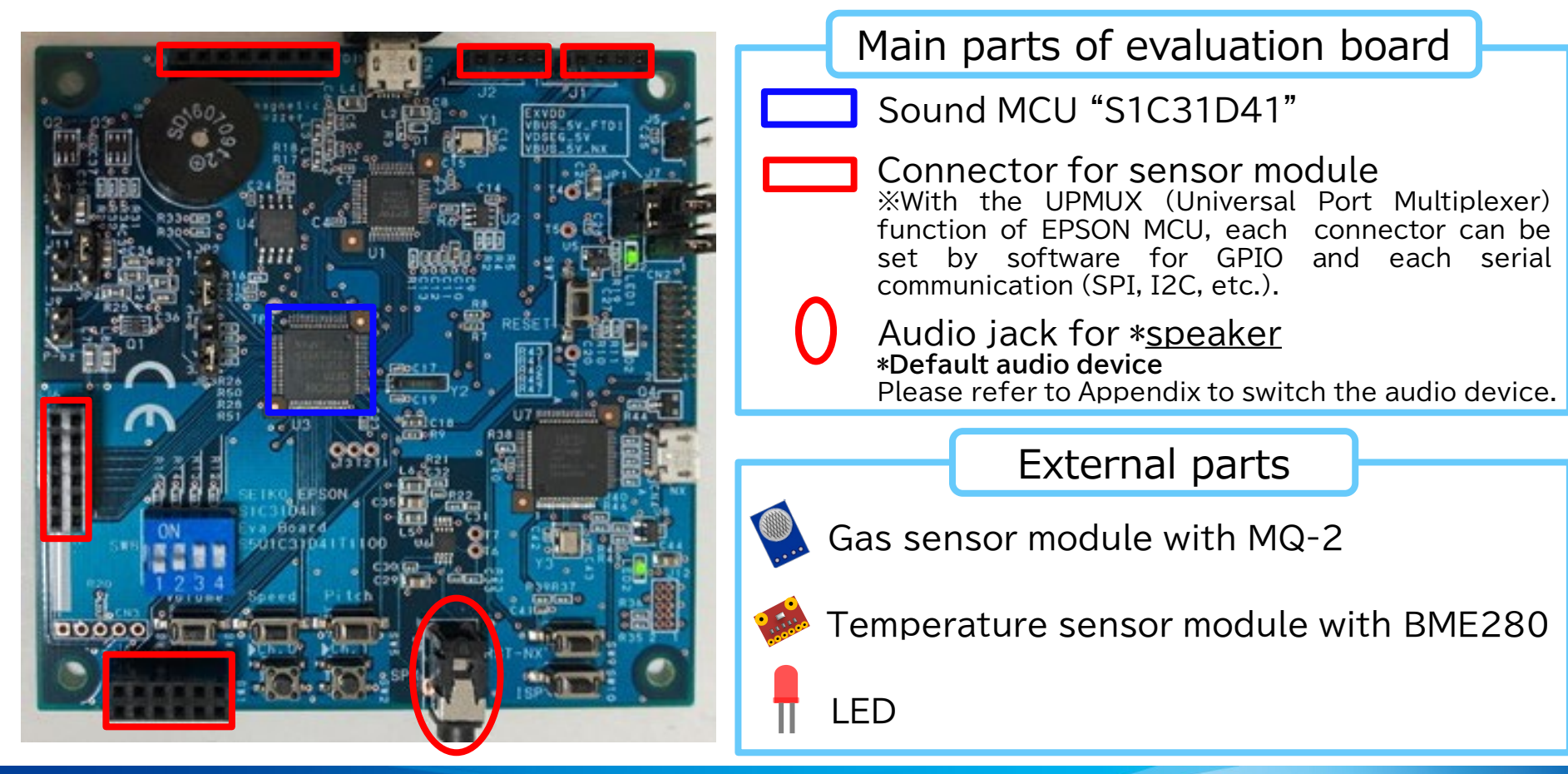

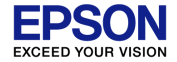

# Startup

 $\sim$  From software writing to demonstration start $\sim$ 

## **3.1 Writing Software**

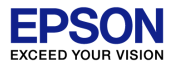

(1)Double-click "FIREALARM\_DEMO.eww" from sample software package (s1c31d5xd41sp\_ver5\_00).

Folder path : s1c31d5xd41sp\_ver5\_00¥Projects¥Demonstration¥FIREALARM\_DEMO¥IAR

(2)After setting the jumper as shown in the figure below, connect the PC to the evaluation board and push SW9.

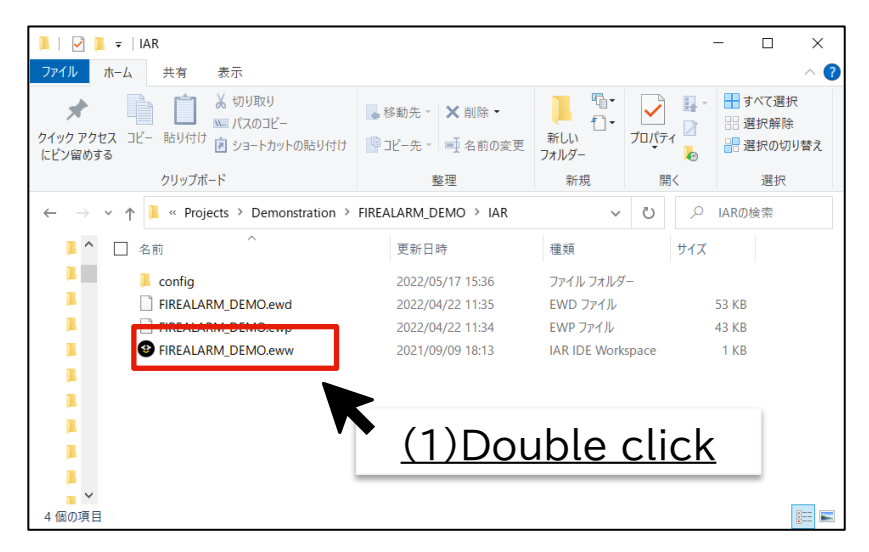

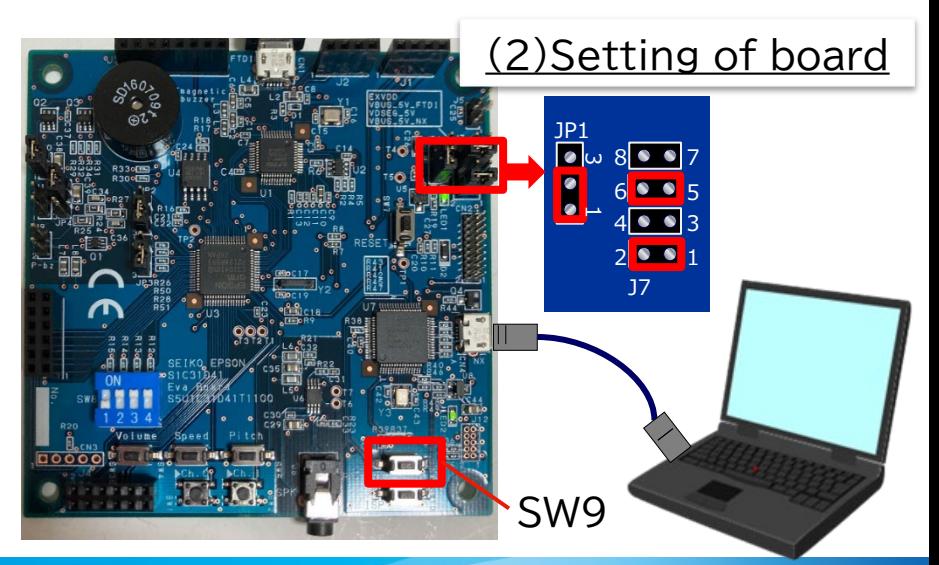

#### **3.1 Writing Software**

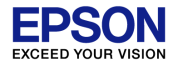

(3)When EWARM starts up, change the debugger to CMSIS DAP. Project→Options→Debugger→Driver→**CMSIS DAP** (4)Execute "Rebuild All" Project→**Rebuild All**

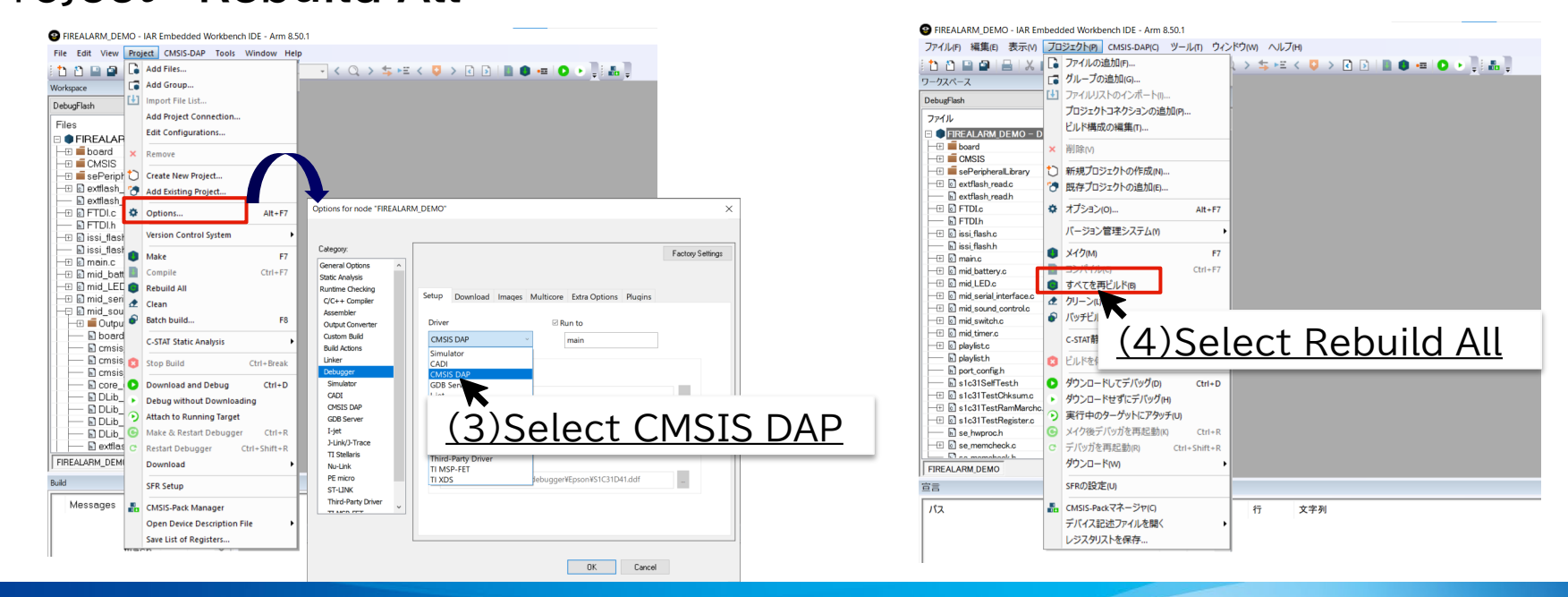

#### **3.1 Writing Software**

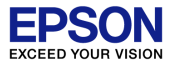

(5)Execute "Download and Debug". If the writing is completed normally, the debug screen will be displayed automatically.

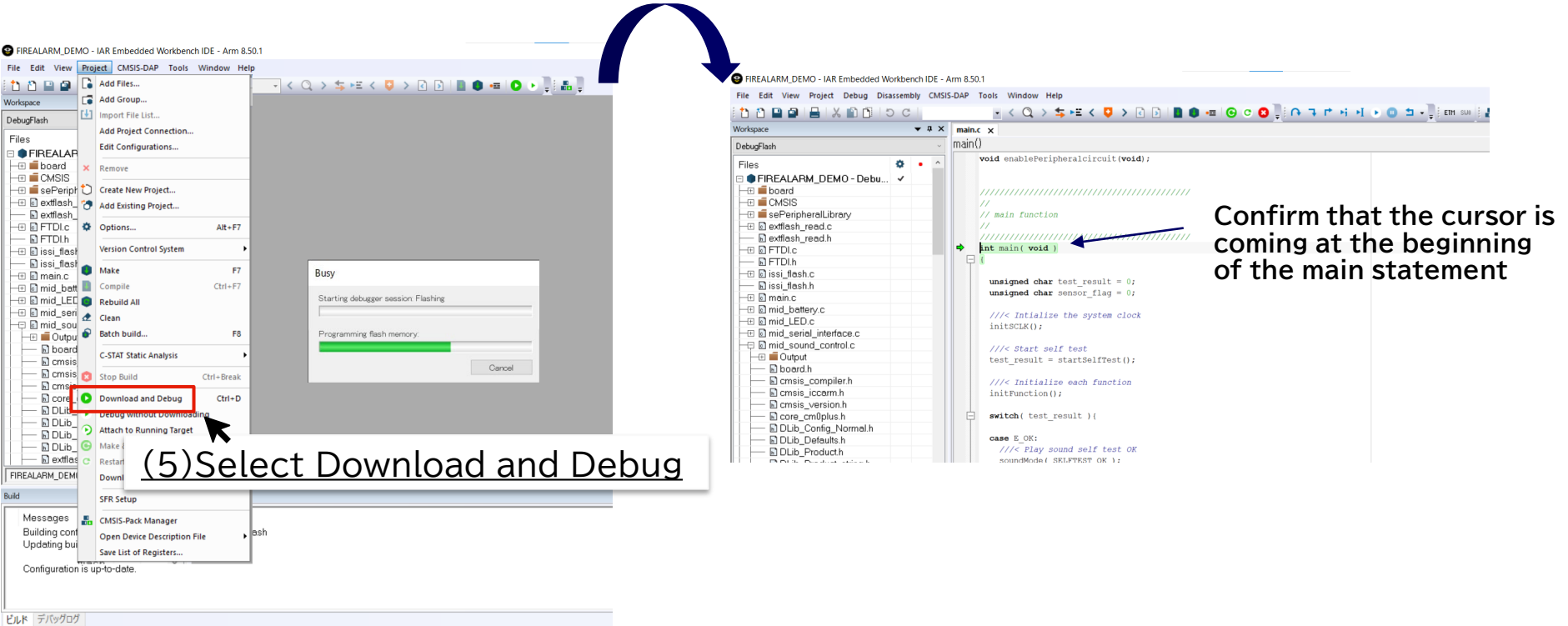

### **3.2 Writing sound data**

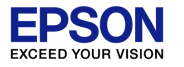

(1)As shown in the figure below, after setting the jumper and DIP switch, connect the PC to the evaluation board and push SW7.

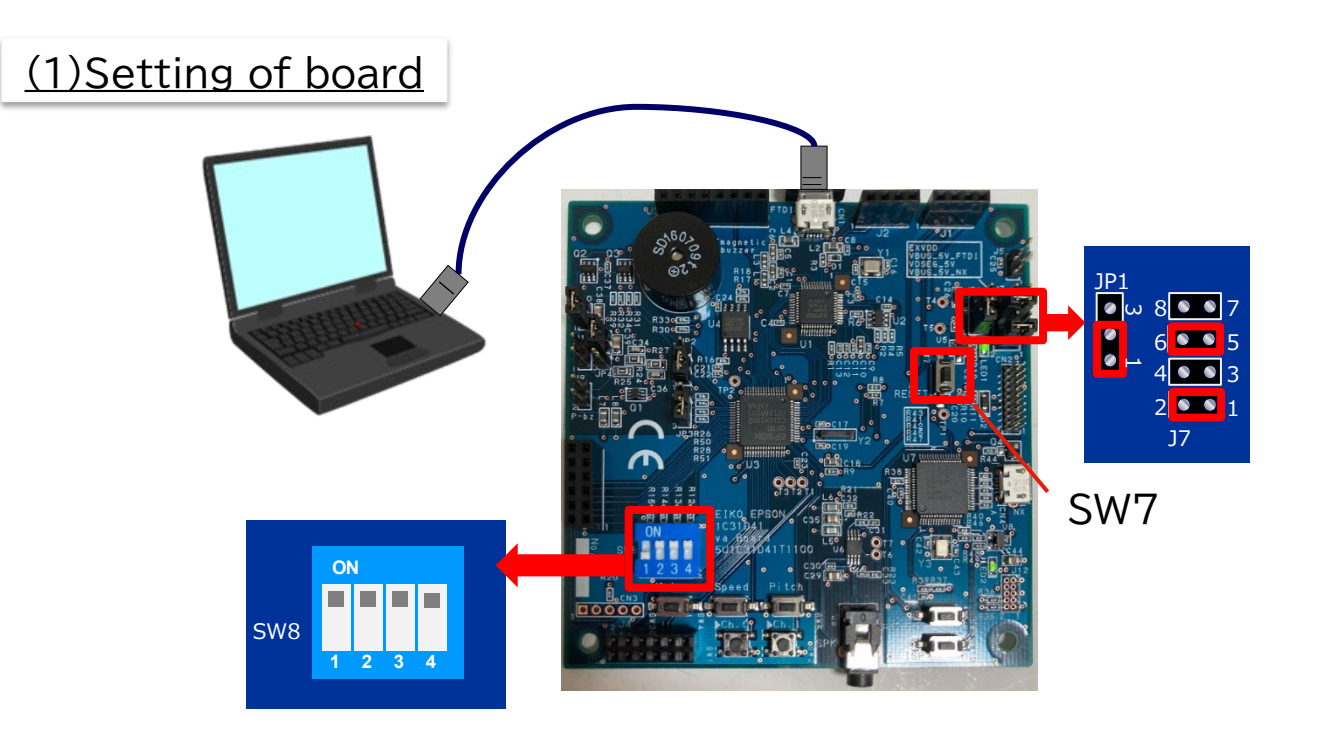

## **3.2 Writing sound data**

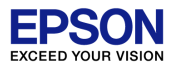

(2)Double-click "run\_write\_flash\_romdata.bat" from the sample software package (s1c31d5xd41sp ver5 00).

Folder path: s1c31d5xd41sp ver5 00¥Tools¥qspi flash writer¥FIREALARM DEMO

(3)As shown in the lower right figure, when three "Serial Flash write complete normally" are displayed, the sound data writing is complete.

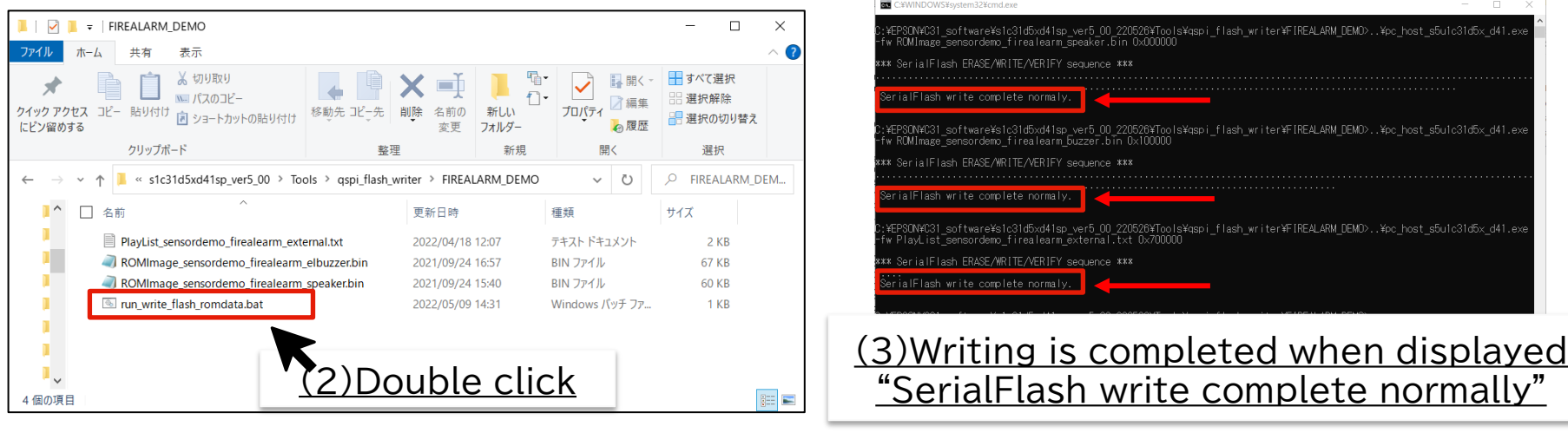

#### **3.3 Sensor module connection**

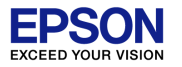

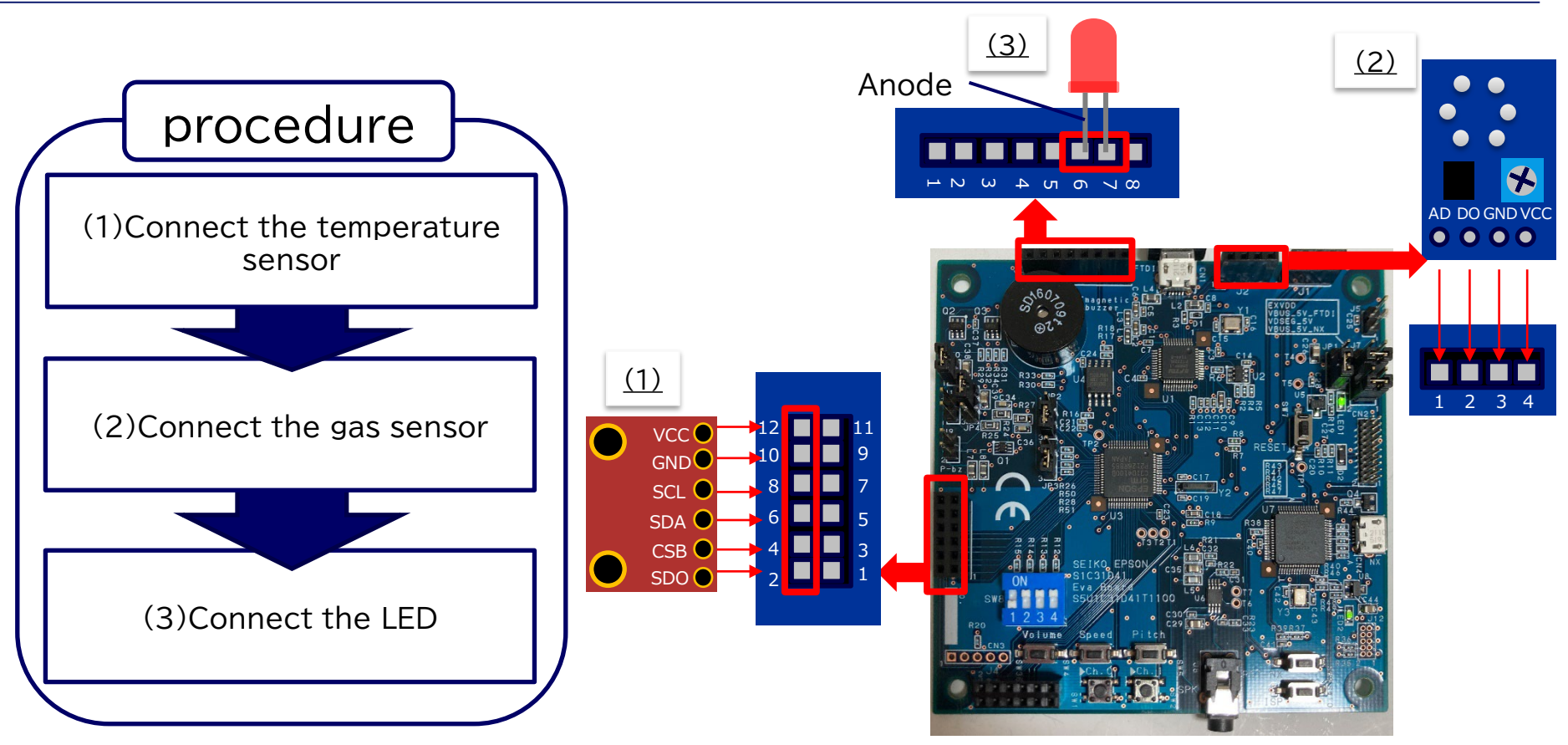

#### **3.4 Board setting & Demonstration start**

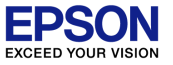

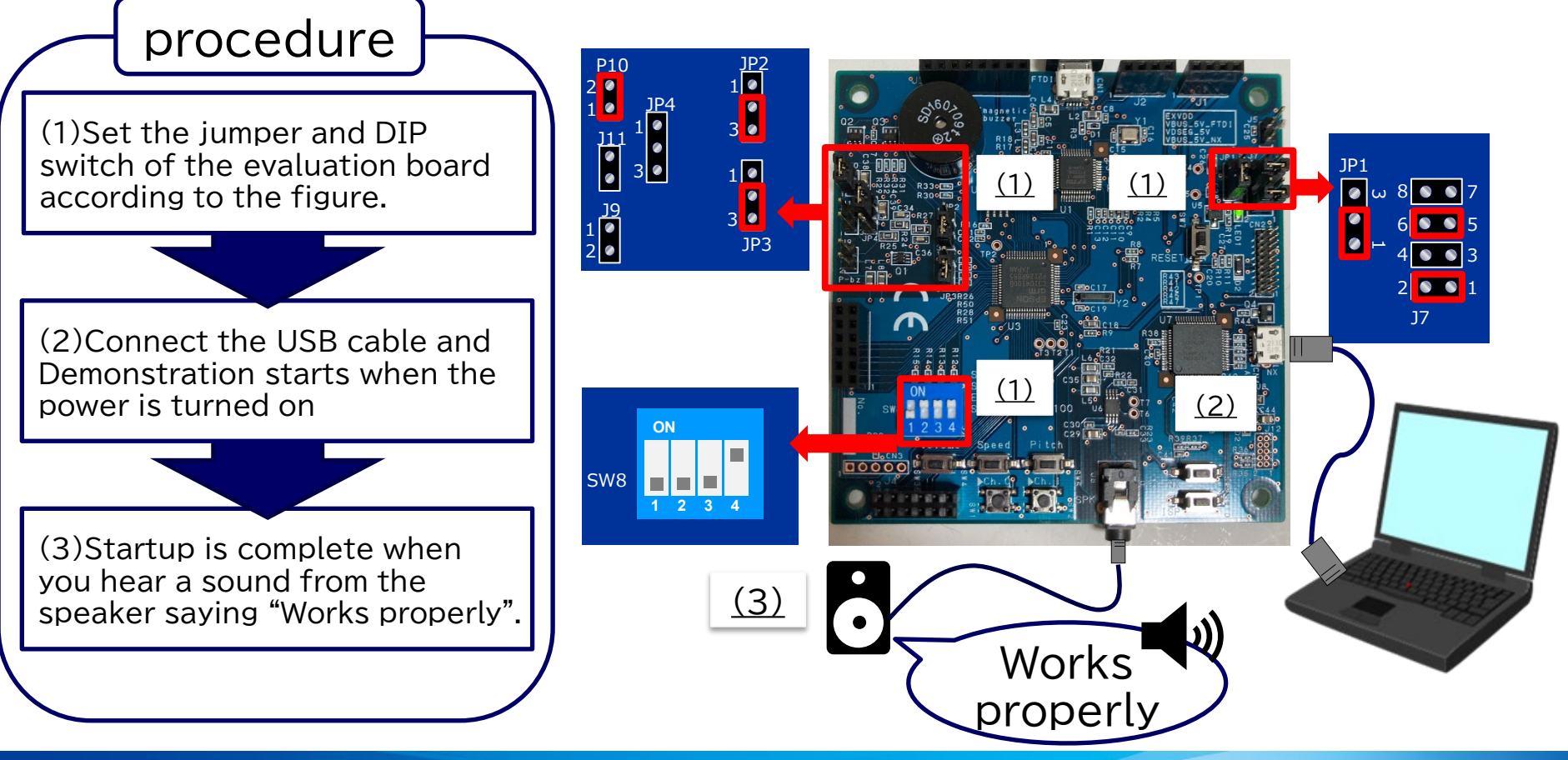

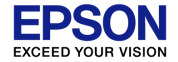

# Function introduction

#### **4.1 Fire detection**

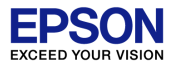

Each sensor module plays audio when it detects gas or heat. Sensing is performed even during playing, and if gas and heat is no longer detected, playing and LED flushing is finished. Audio is played even though the temperature sensor is not connected.

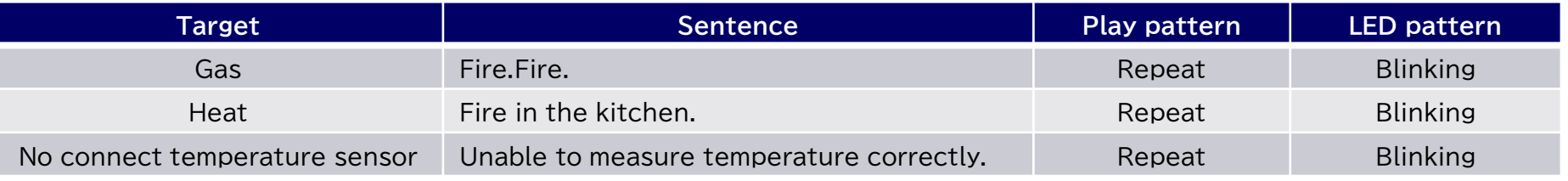

#### Image of gas detection  $\cdot$  Image of heat detection

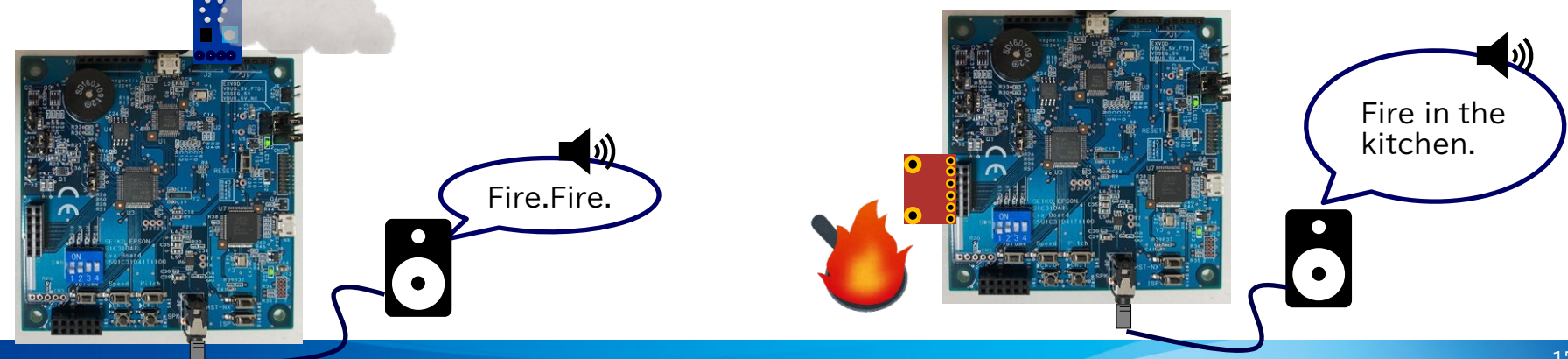

# **4.2 Other function introduction**

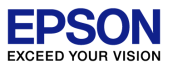

• Detects low voltage of power supply

Plays audio when detect low voltage. If the power restored, audio play and LED flushing is finished.

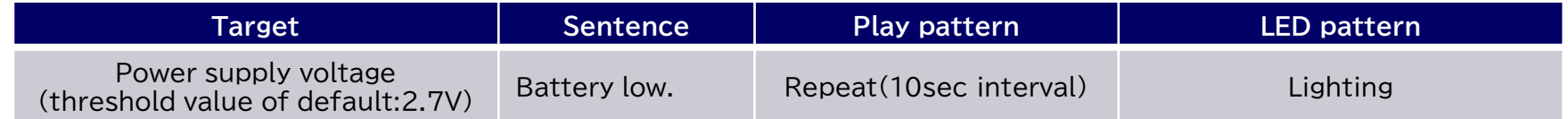

• Self test

Self test of memory is performed, and the test result is notified playing audio and LED. Self test is performed automatically when the power is turned on or when the power is reset.

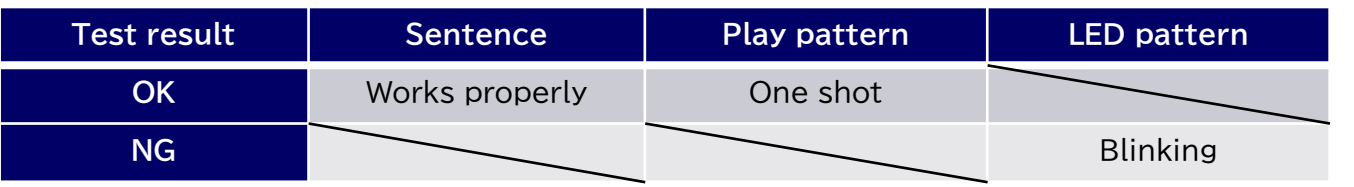

• Stop playing

Push and hold SW1 on the evaluation board for 1 second during playing audio to stop playing. If you push SW1 again after stopping, audio will resume if there is an audio play factor (ex: Power supply voltage is lower power than threshold value). If there is no audio play factor, audio play will finish.

• Reset of software

With no audio playing, push and hold SW1 on the evaluation board for 1 second to reset the software.

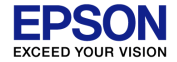

### Operation overview of Sound MCU (S1C31D41)

#### **5.1 Intermittent operation for low power**

By switching the internal system clock of the Sound MCU, efficient intermittent operation is implemented and power is reduced. It operates with a low-speed clock (1.8MHz) during sensing, and operates with a high-speed clock (16MHz) only during audio play.

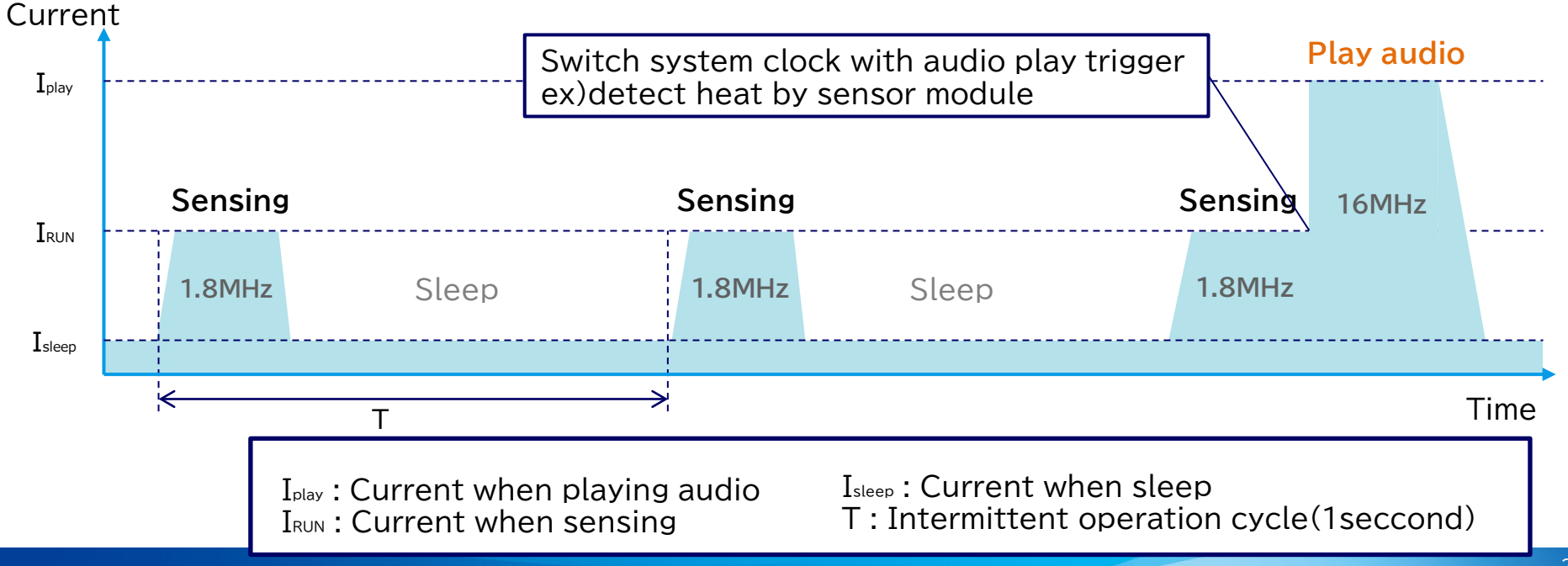

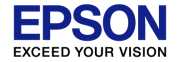

# Appendix

### **6.1 Switching audio devices**

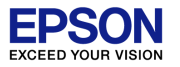

With the evaluation board "S5U1C31D41T", audio can be played from three devices: speaker, electromagnetic buzzer, and piezoelectric buzzer by setting the evaluation board and software.

#### **① Speaker settings**

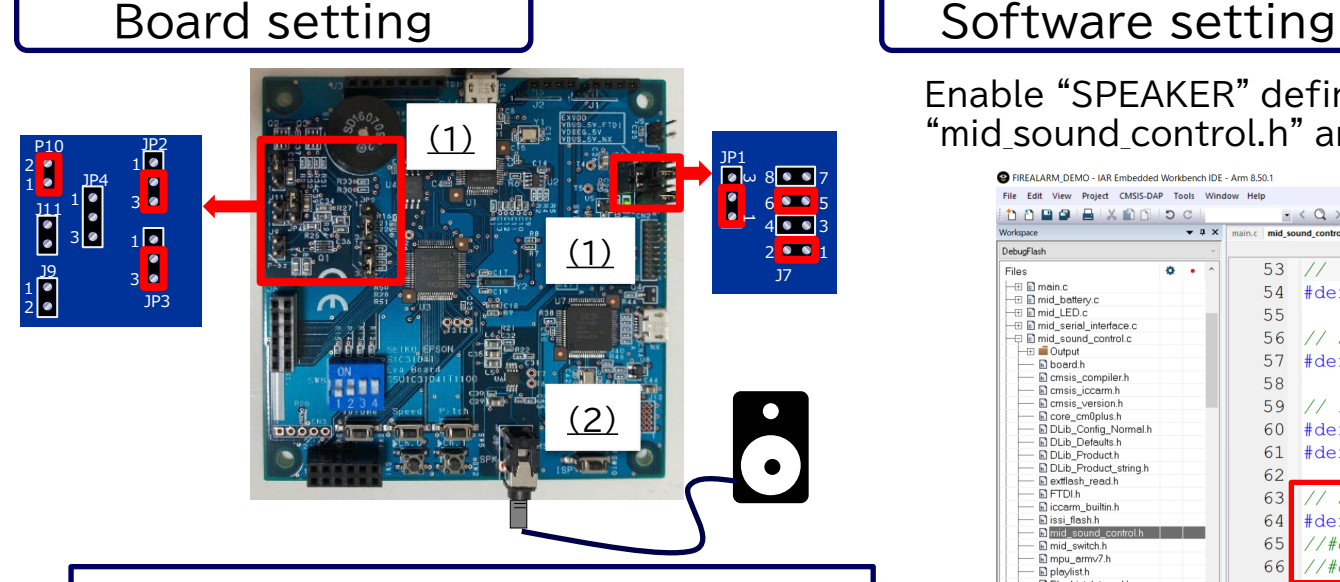

(1)Set jumper (2)Connect speaker

Enable "SPEAKER" defined in the header file "mid sound control.h" and comment out other devices

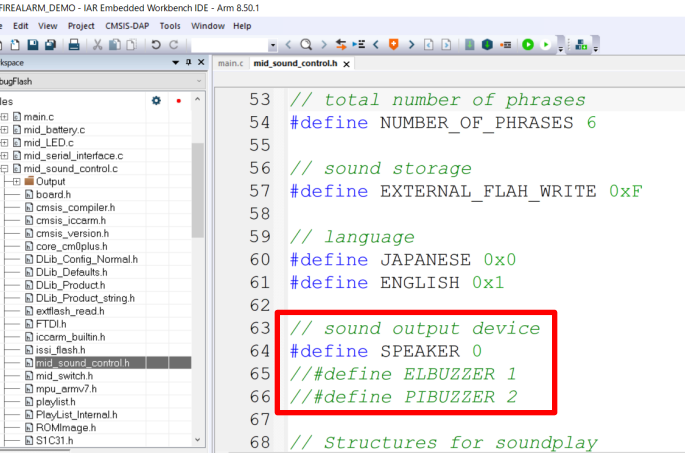

#### **6.1 Switching audio devices**

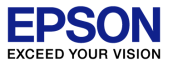

#### **② Electromagnetic buzzer settings**

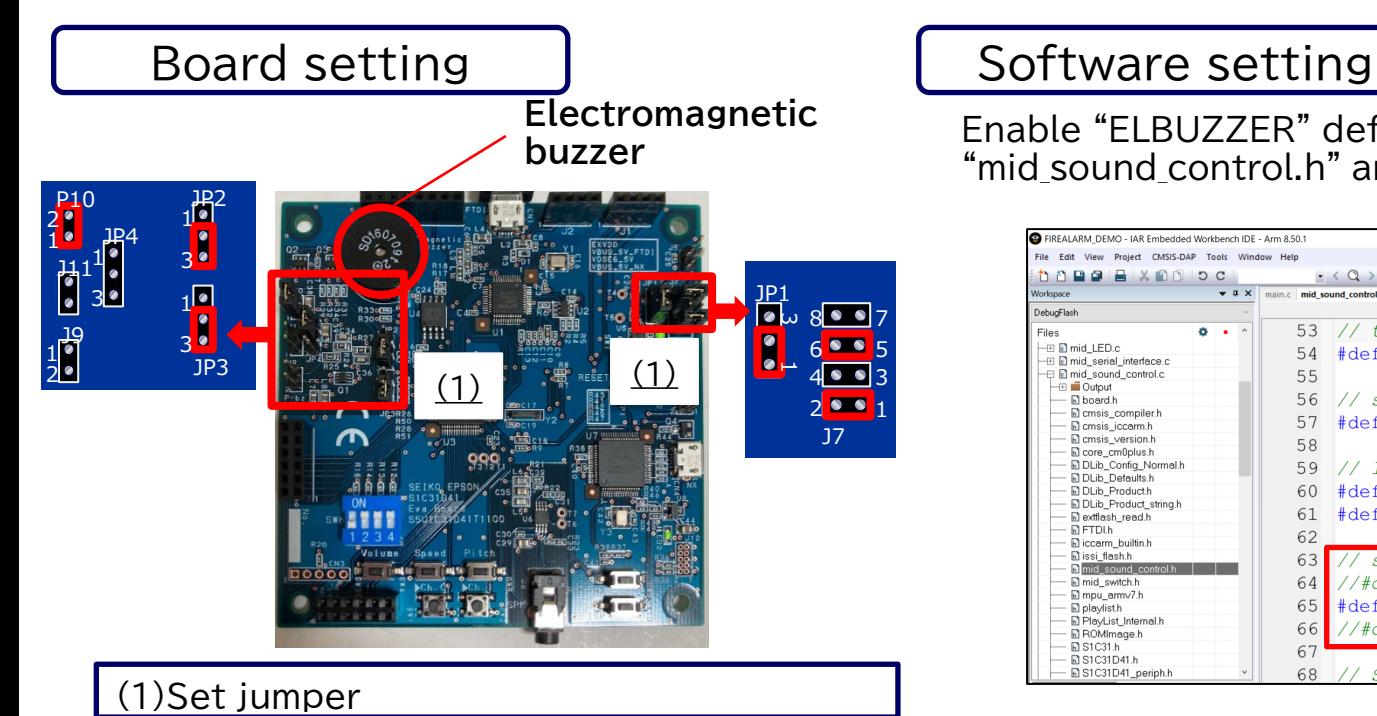

Enable "ELBUZZER" defined in the header file "mid sound control.h" and comment out other devices

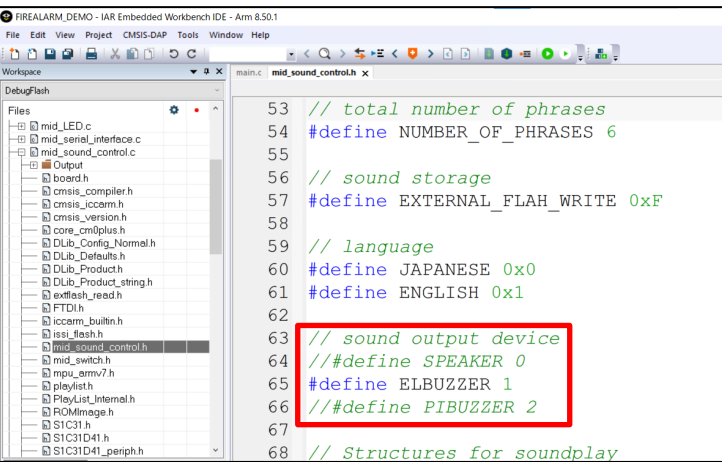

#### **6.1 Switching audio devices**

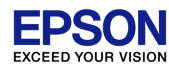

#### **③ Piezoelectric buzzer settings**

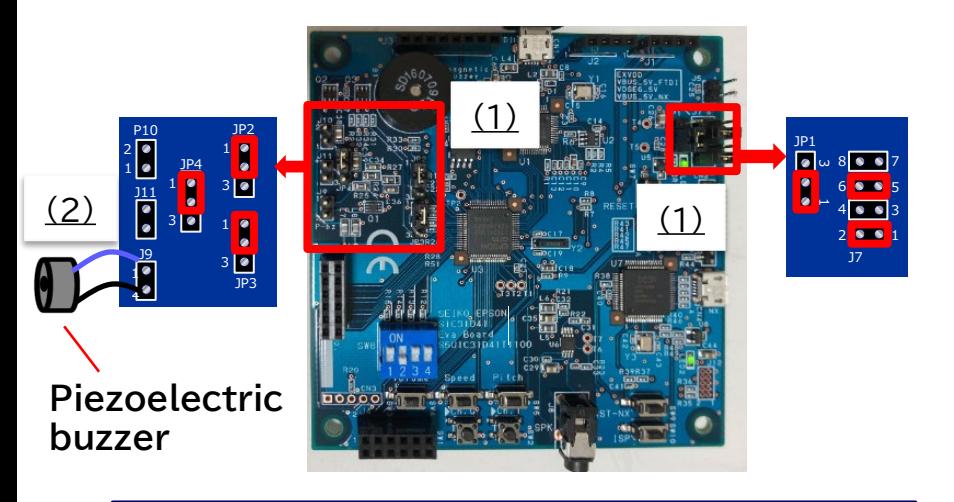

#### (1)Set jumper

(2)Connect Piezoelectric buzzer to board ※Refer to the "S5U1C31D41T Manual" for the settings when supplying power to the piezoelectric buzzer from external.

#### Board setting The Software setting

Enable "PIBUZZER" defined in the header file "mid\_sound\_control.h" and comment out other devices

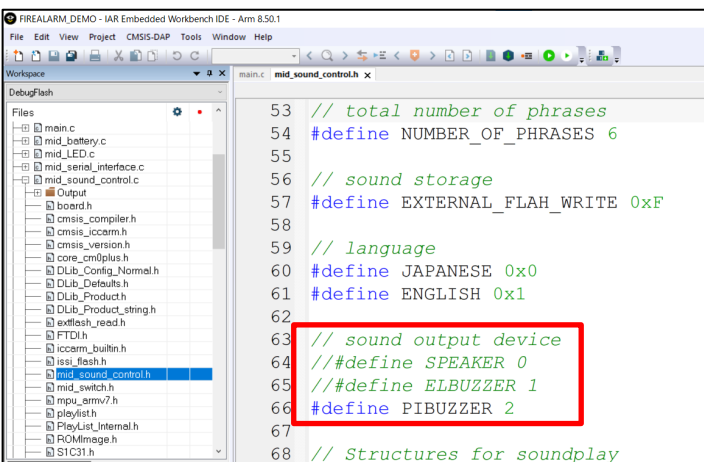

### **6.2 Switching sound data**

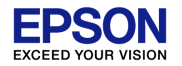

Language can be switched by setting the DIP switch (SW8).

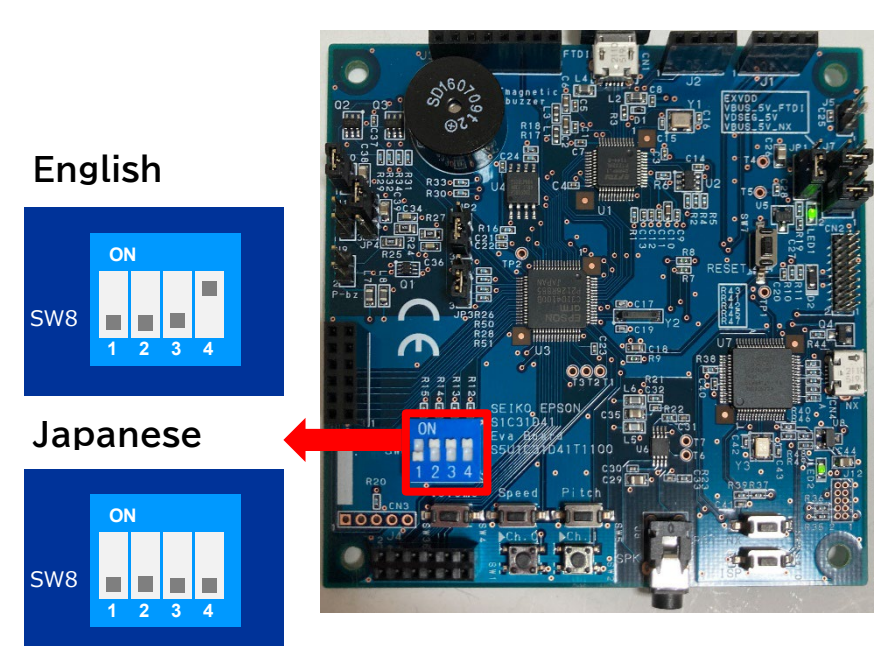

#### **① Select language ② Switching memory for sound data**

Flash memory can be switched by "EXTERNAL FLAH" defined in the header file "mid sound control.h"

• Using SPI-Flash on board

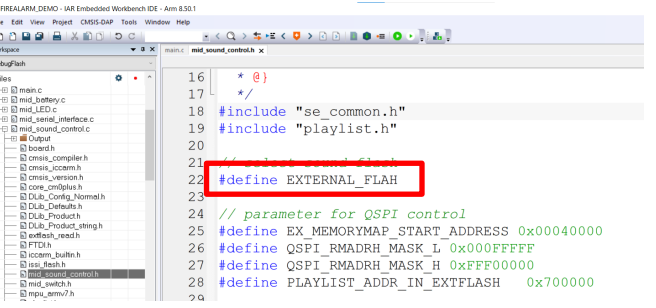

• Using internal flash of the Sound MCU "S1C31D41"

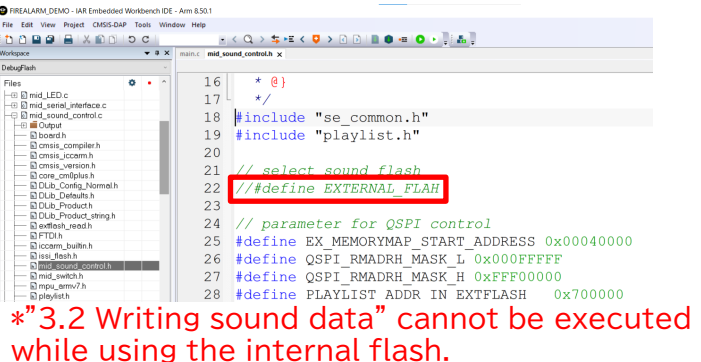

## **6.3 Threshold setting for sensor module**

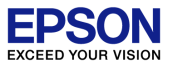

#### **① Temperature sensor module ② Gas sensor module**

Change the value defined in the header file "sensor control.h" and set the temperature threshold that triggers for the audio play. In the case of the figure below, audio play is executed more than 60 ° C.

Change the gas concentration setting by adjusting the red frame in the figure below. Turning it clockwise lowers the gas concentration threshold that triggers for the audio play, and turning it counterclockwise raises the threshold.

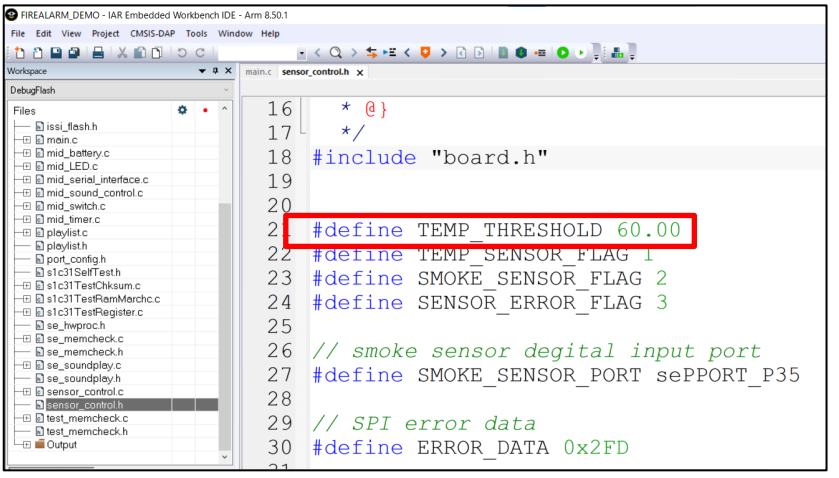

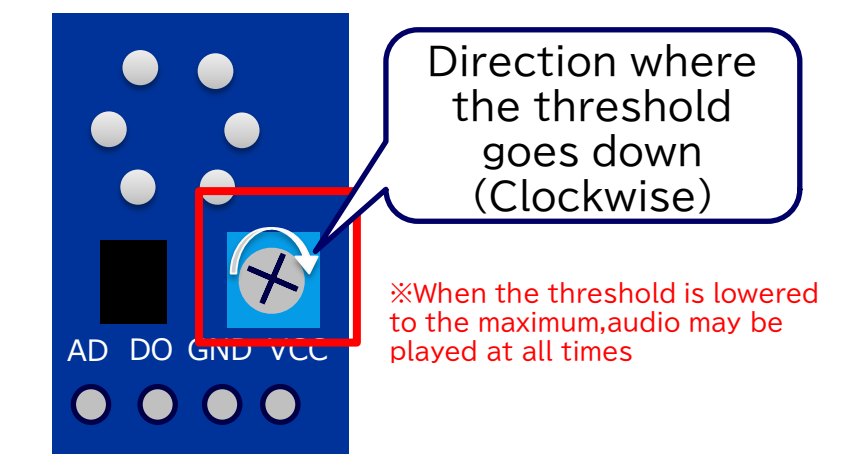

### **6.4 Threshold setting for detect low voltage**

Change the value defined in the header file "mid\_battery.h" to set the threshold value for detecting the low power supply voltage that triggers audio play. For the relationship between the set value and the detected voltage value, refer to the S1C31D41 manual.(23.8 Supply Voltage Detector (SVD3) Characteristics)

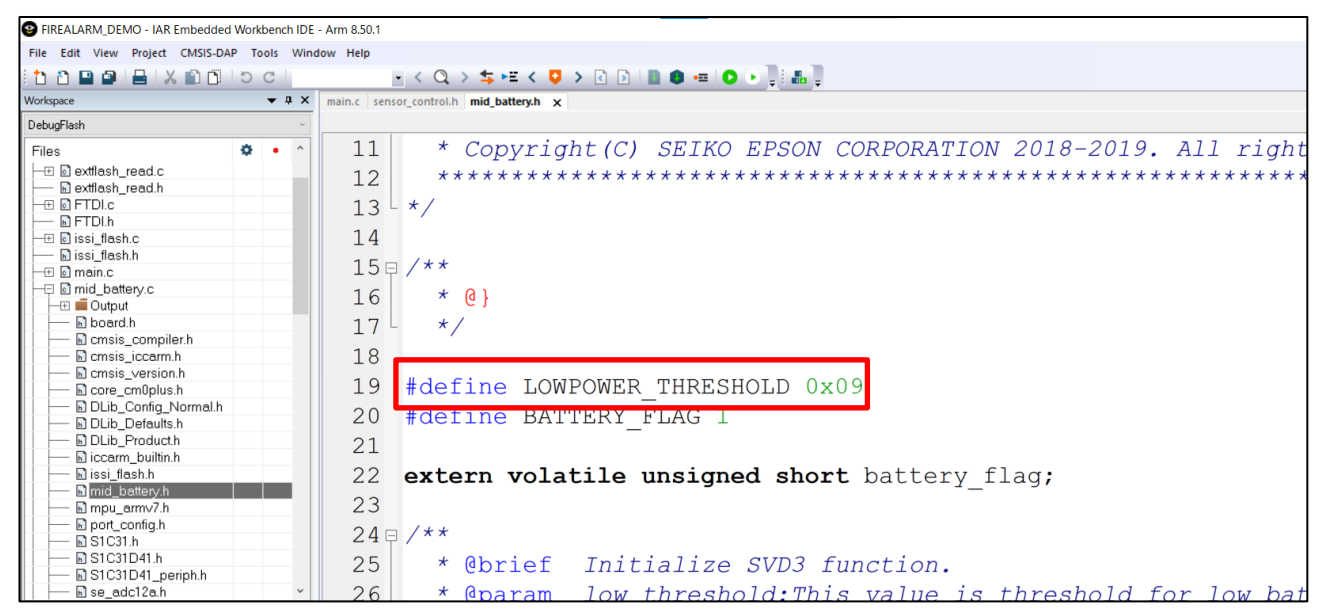

## **6.5 Self test of Flash area (checksum)**

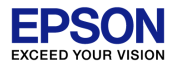

The self test function can be expanded (checksum in the Flash area) by setting the software. The target Flash area is the internal flash and the SPI-Flash on board. \* If the audio Flash memory is set to the internal flash, the SPI-Flash does not perform self test.

\* Refer to "6.2 Switching sound data" in this document.

(1)Delete comment out(//) of "MEMCHECK FLASH" defined in the source file "main.c" to enable it. (2)Start a debug session and follow the steps below to open a register window.

View→Registers→Register 1

(3)After the register window opens, select "MEMCHECK" from the tab (Group) in the red frame in the figure. Register window

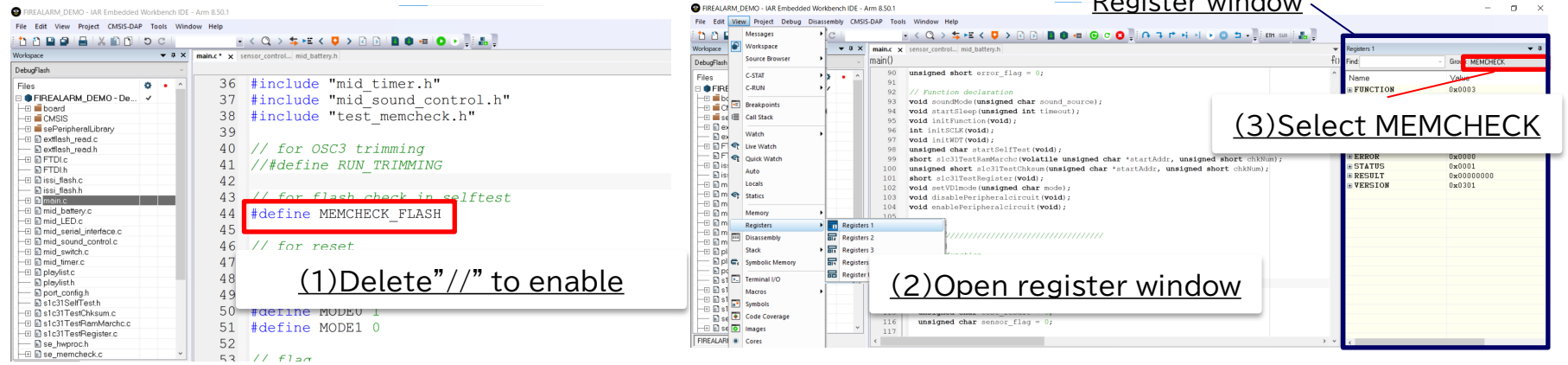

## **6.5 Self test of Flash area (checksum)**

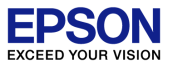

(4)As shown in the figure below, set two breakpoints in the source file "main.c" and execute the program. (5)Check the register value "RESULT" at the two breakpoints when it is stopped, and rewrite the initial value of the variable in the figure below.

Stop at the top of the breakpoint in the figure below  $\rightarrow$  Check the checksum of the SPI-Flash on the board from "RESULT" and change the initial value of the variable.

Stop at the bottom of the breakpoint in the figure below  $\rightarrow$  Check the checksum of the internal flash from "RESULT" and change the initial value of the variable

※If it is not stopped at the breakpoint, it is not necessary to rewrite the initial value.

※If enabled self-test in the Flash area and changed the code or audio data, please rewrite the initial value each time.

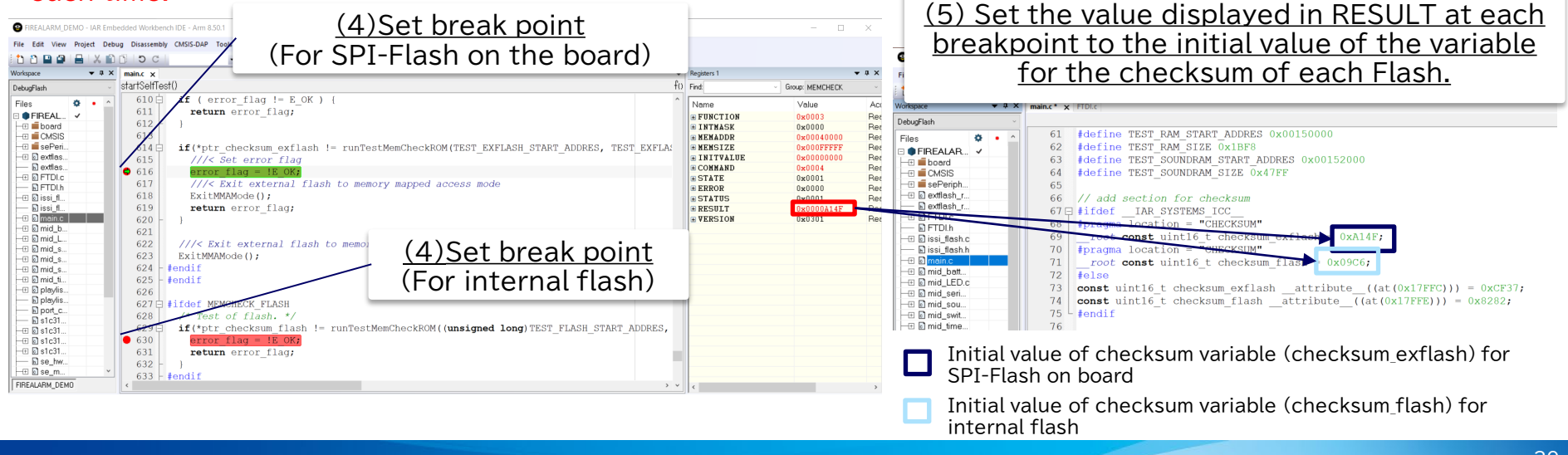

## **7. Reference manual**

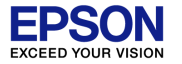

• Reference manual

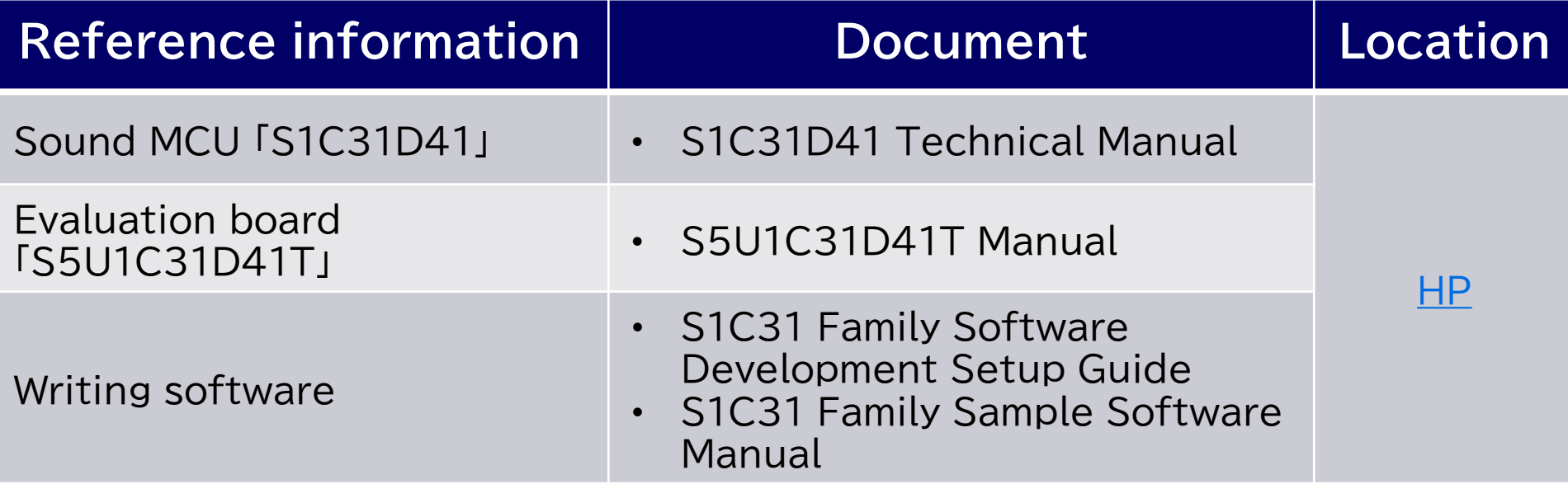

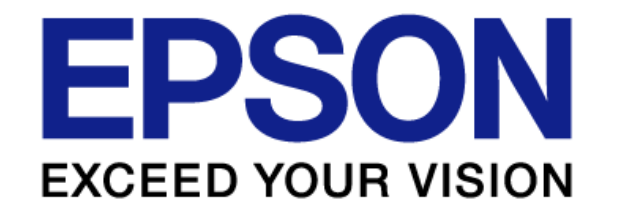